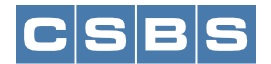

# **Instructions for Using Outlook as Your RSS Feed Reader**

### **In Outlook:**

3.

- 1. Click on FILE.
- 2. You will see this

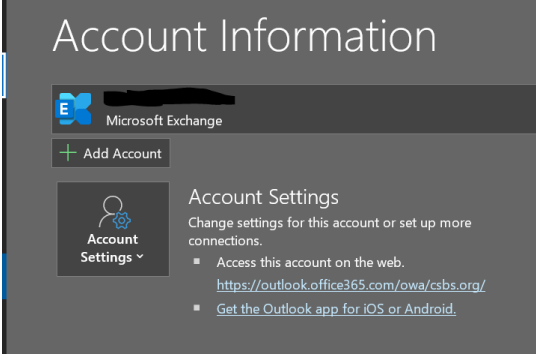

4. Choose ACCOUNT SETTINGS from the drop-down menu. You will see this:

**Account Settings** 

# $\times$

#### **RSS Feeds**

You can add or remove an RSS Feed. You can select an RSS Feed and change its settings.

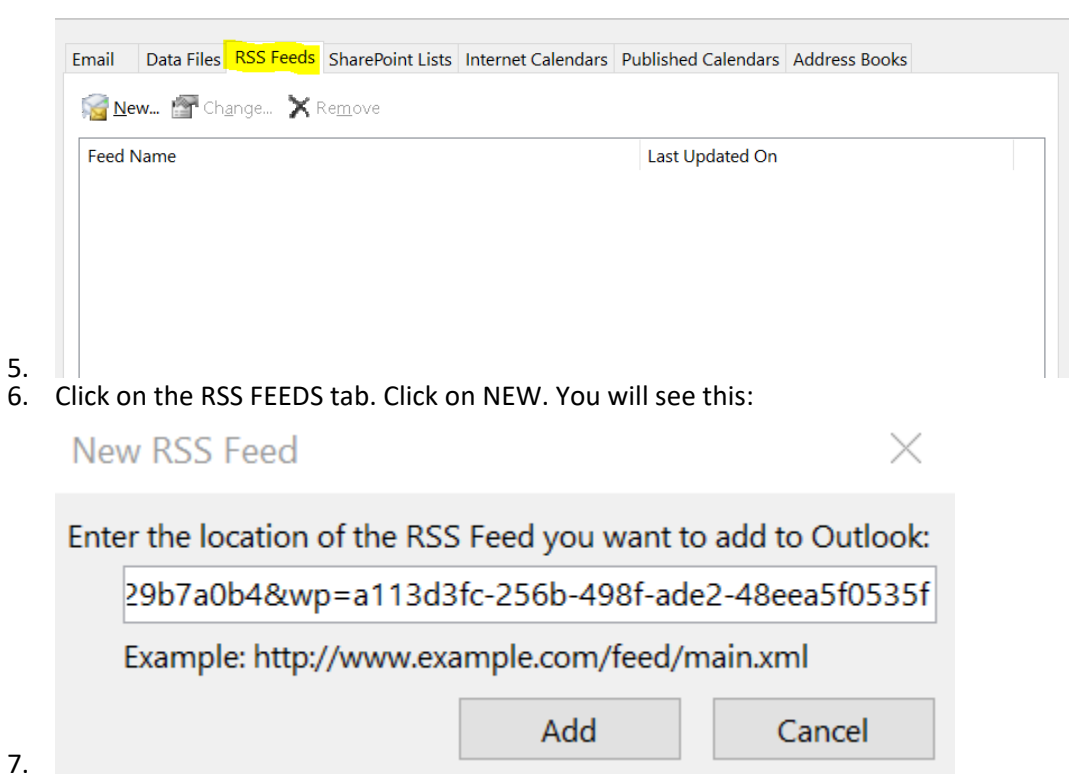

8. Copy the URL of the RSS FEED and paste it (CTRL + V) into the field as above. Click ADD. You will get this pop-up window:

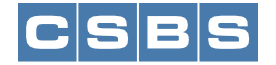

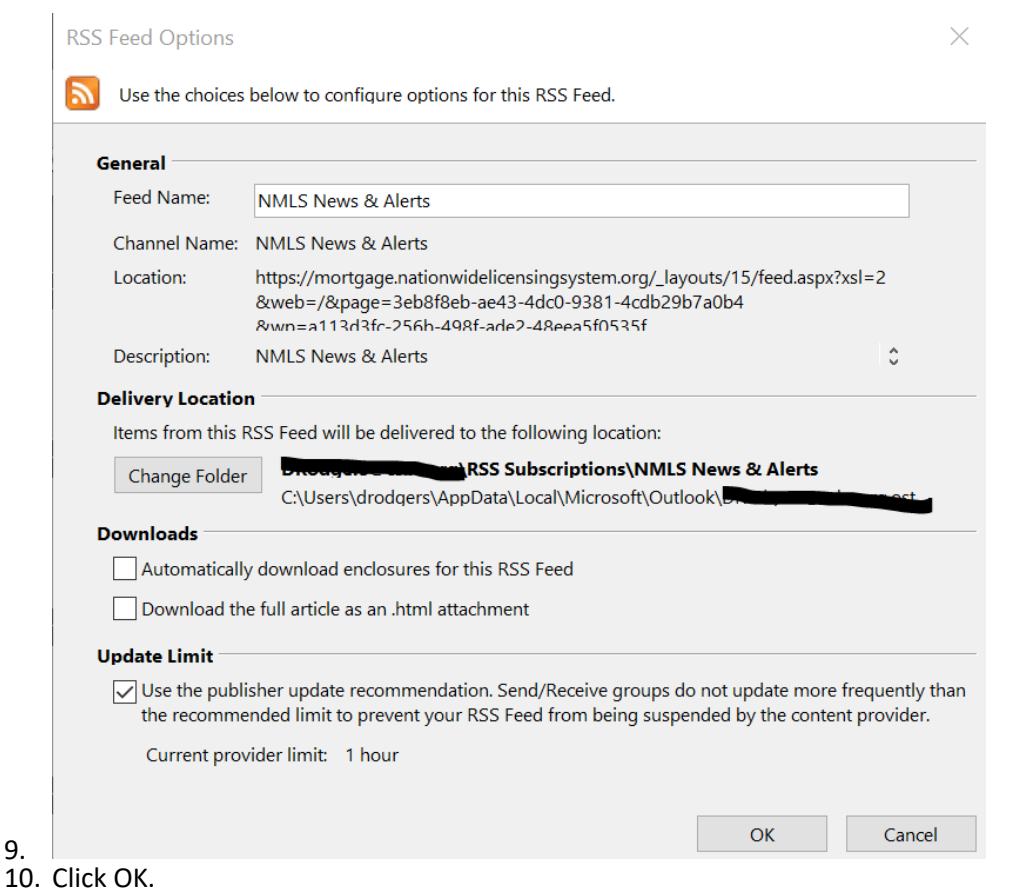

11. Add any other RSS FEED URLs following the steps above. They will appear in the RSS FEEDS tab:

**Account Settings** 

9.

## **RSS Feeds**

You can add or remove an RSS Feed. You can select an RSS Feed and change its settings.

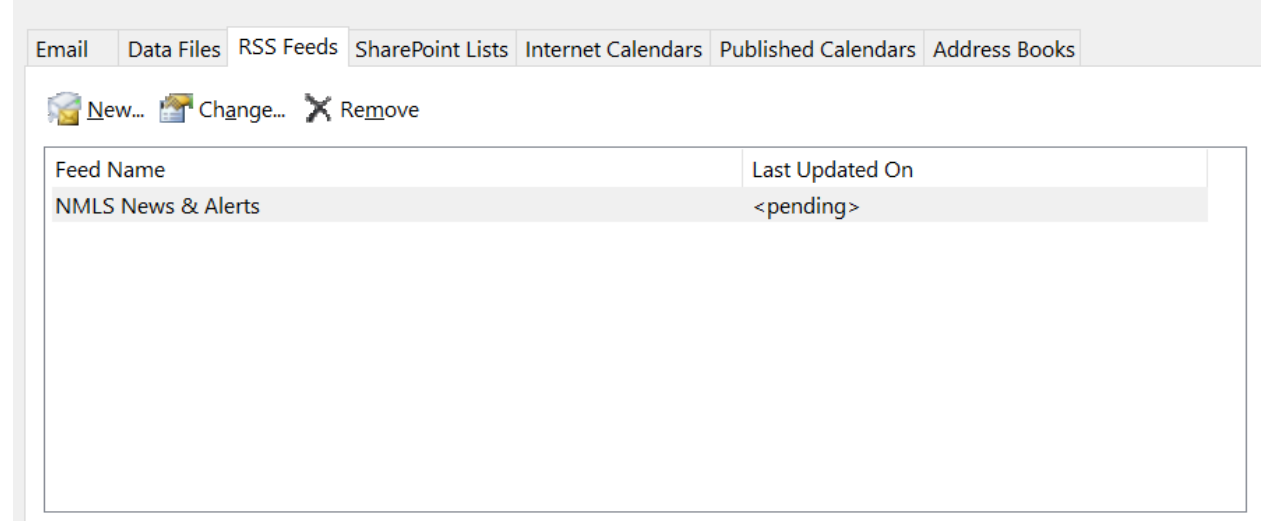

12. Click CLOSE on the window above. You should start receiving the feed.

 $\times$ 

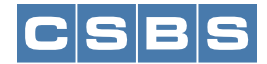

13. In Outlook, scroll down the left side navigation and you will see the RSS SUBSCRIPTIONS folder. Click on the arrow to open the folder and you will see the RSS FEEDs.

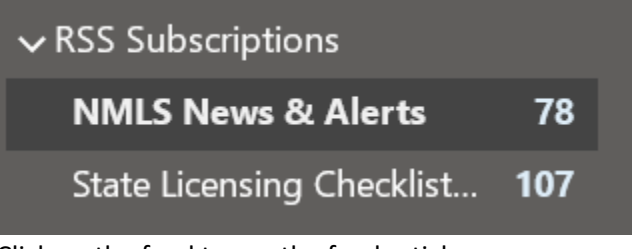

14. Click on the feed to see the feed articles.